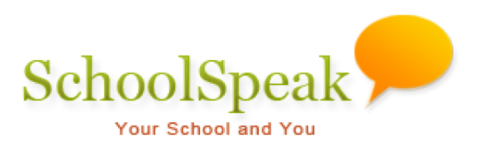

# Enhancements List - 2016

### **List of Enhancements**

SchoolSpeak is happy to announce a number of new enhancements to the SchoolSpeak Application. The following list provides a list of the new enhancements. To learn more about a particular enhancement, simply click on the item and you will be brought to a description and brief steps on how to access or use the new feature.

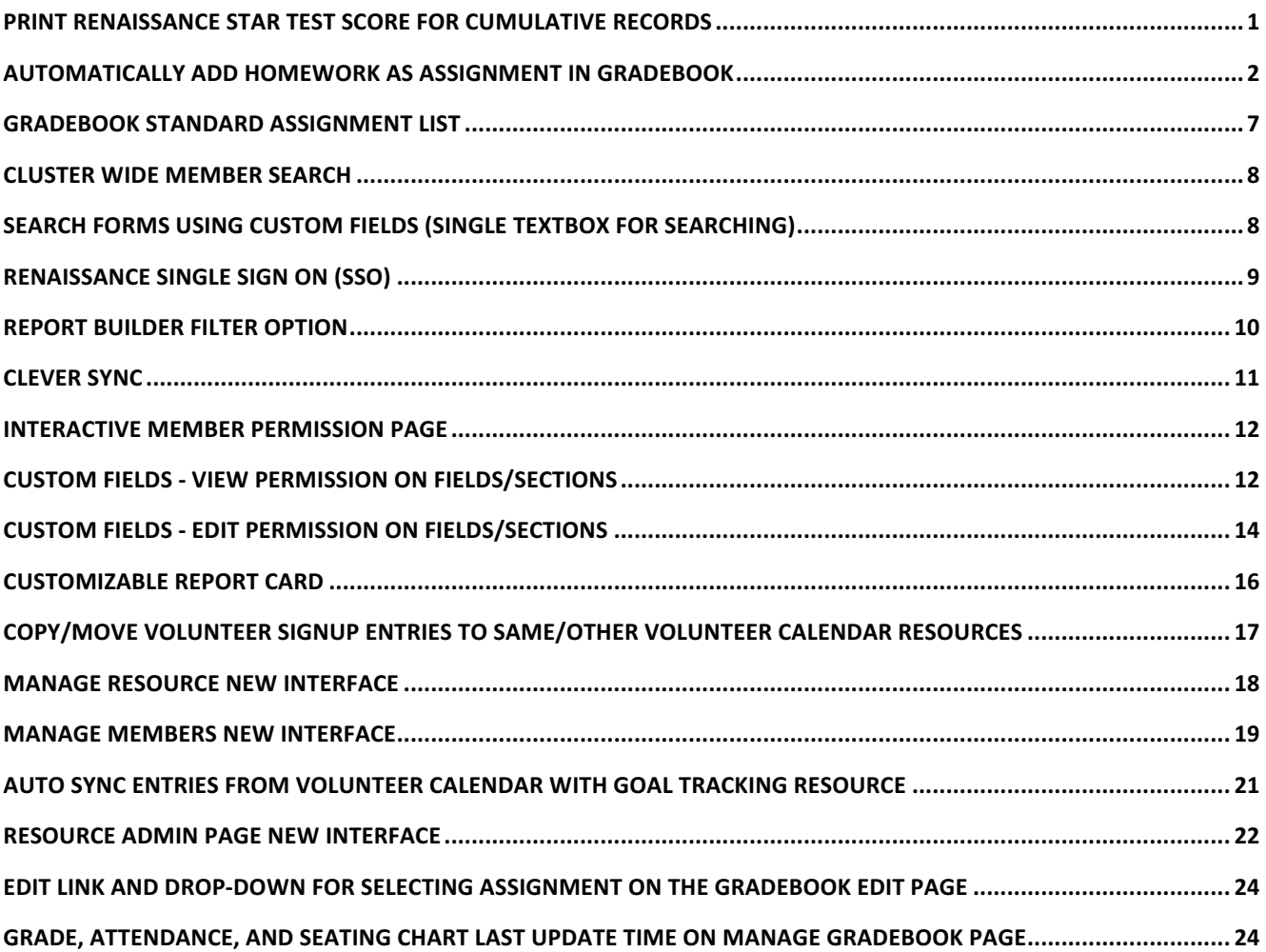

## **Print Renaissance STAR Test Score for Cumulative Records**

Even though this is a generic tool, there are prerequisites - diocese uses SchoolSpeak to sync teacher and student data with Renaissance and SchoolSpeak is set up to download STAR test scores from Renaissance.

This is an enhancement to [Admin] 'Renaissance Learning' tool. The purpose of this enhancement is to print STAR test scores per student for cumulative record at the end of the school year. The tool supports Avery 5163 and 5164 label formats.

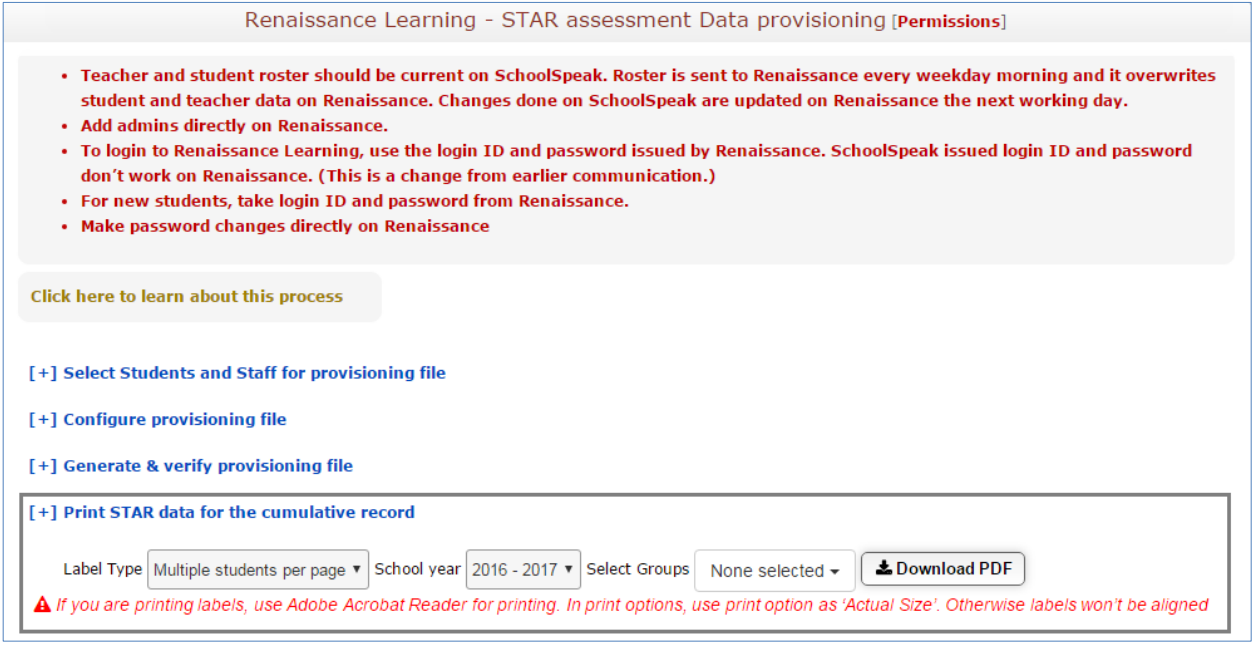

#### **To print:**

- 1. Click **Renaissance Learning** tool on Admin page.
- 2. Click Print STAR data for the cumulative record link.
- 3. Select the options as appropriate.

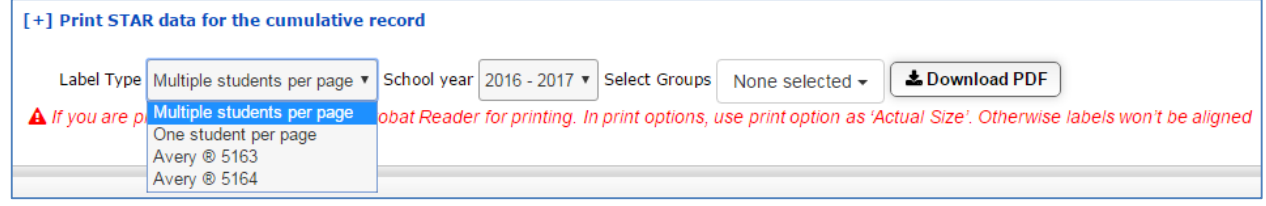

### **Automatically add Homework as assignment in Gradebook**

This is an enhancement in the page for adding/editing homework a homework assignment in one or more gradebooks for later grading. If you plan to input homework eventually in a gradebook(s), you can add it to one or more gradebooks while posting the homework assignment from the homework add/edit page. It will create an assignment in the selected gradebooks and complete the assignment fields such as date of assignment, name, category and max points. Teachers may add the assessed score at a later time.

#### **Location:** Gradebook/Homework Resource

#### **Benefits:**

- To automatically create the homeworks in the Gradebook as assignments.
- To automatically fetch assignment data from the homework to gradebook when creating a new assignment in the gradebook.
- Allows for collaborative assignments in which an assignment spans multiple subjects or allows multiple teachers to access the same gradebook. *(Note: To assess a score for an assignment,* any teacher posting to that gradebook(s) must have edit access.
- Online preview of the assignments details within the homework.

- 1. Select the homework resource to work on from the left margin of the Grade 8 Homepage.
- 1. Click the **New Homework** link.

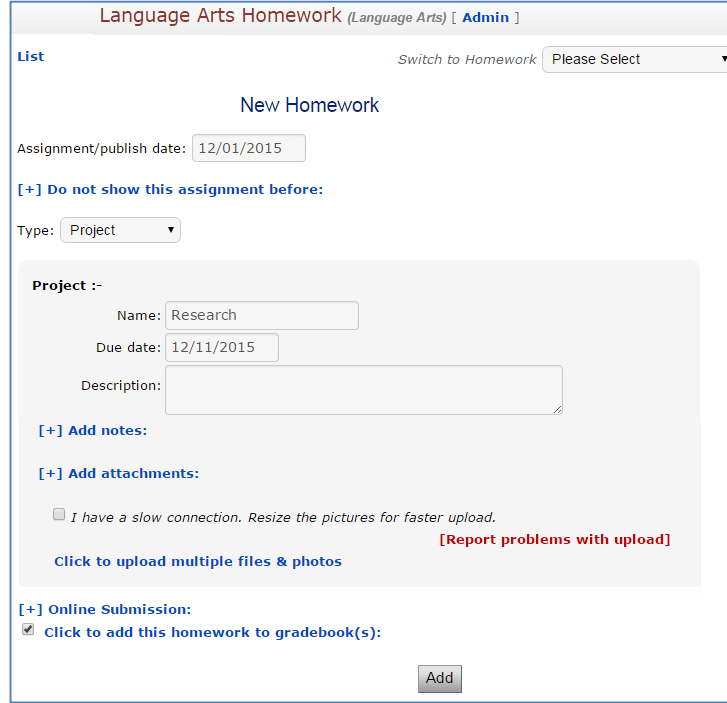

**Note 1***:* By default, the due date of homework is set as the assignment date. If you change the **due date of a homework that falls within a different term**, then the assignment is moved to *that term and automatically the new date will be set as the assignment date.* 

*Note 2*: If you want add an existing homework, edit the homework and do the steps given *below.*

2. Click the Click to add this homework to gradebook(s) link.

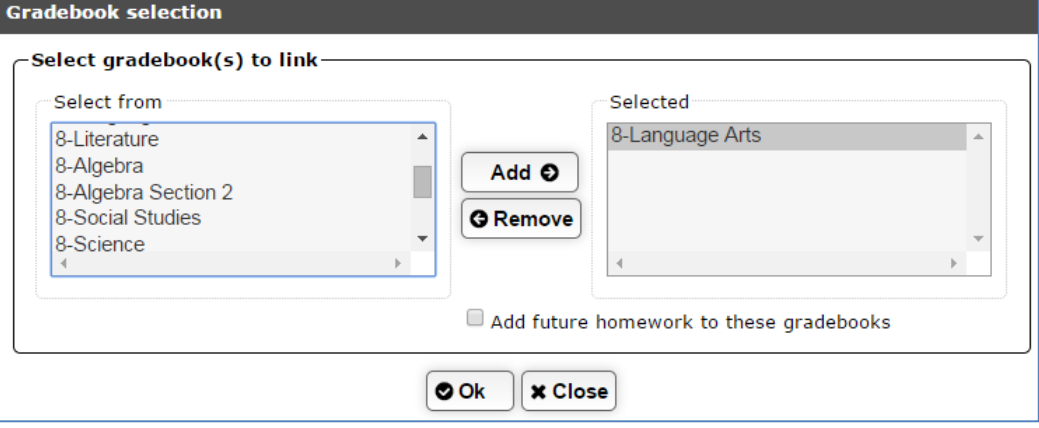

**Note:** At least one student should be added to the resources. The resource that does not have the students added to it will not be displayed while linking.

3. Select the gradebook(s) from **Select from** list and click **Add**. The selected gradebooks get added to the **Selected** sections.

If you want to deselect a selected gradebook, select the gradebook within the **Selected** section and click **Remove**.

Ensure to check the Add future homework to these gradebooks option if you want to automatically add the homeworks to the selected gradebook(s).

4. Click Ok. The selected gradebook(s) get added.

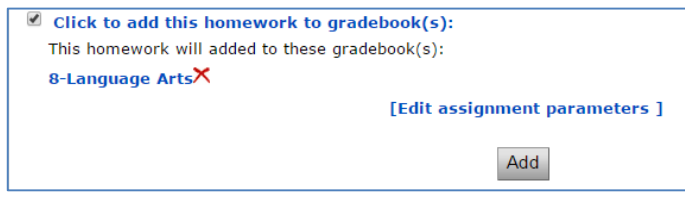

You can delete the gradebook using the  $\chi$  icon next to the gradebook assignment.

**Note:** After the gradebook(s) get added to the page, you will be able to see the *Edit Assignment Parameters link.*

5. Click the Edit assignment parameters link.

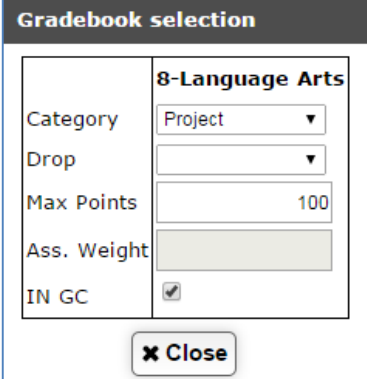

Each selected gradebook is listed in columns with the following options.

- Category Assignment category
- Drop Whether you want the assignment for overall grade calculation or not.
- Max Points Maximum point of assignments.
- Assignment Weight Maximum weight of assignment.
- IN GC Check this if you need to include this assignment in overall calculation.
- 6. Update the assignment details and click **Close**.

**Note:** If you select more than one gradebooks and the selected gradebooks have same category, assignment max point, grade computation option, and user access permission, then *those gradebooks will be grouped in the Gradebook Selection pop-up window as shown in the following picture.*

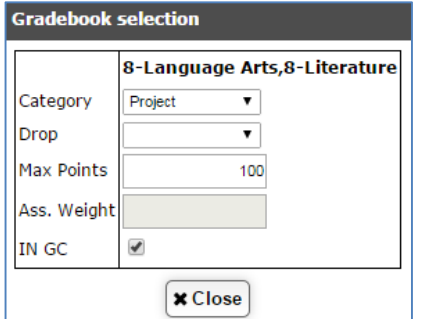

If need be, update the assignment details and click **Close**.

7. Click **Add**.

### Accessing homework assignment details from a gradebook.

You can access the details of a homework assignment to help build a new entry within the gradebook. From the edit page of any assignment within the gradebook, you may indicate the speicific homework resource and update the gradebook with specific assignment data. For example, let's say you want to link the language arts homework from Language Arts gradebook page.

1. Select the 'Language Arts' gradebook resource from the left margin of the Grade 8 Homepage.

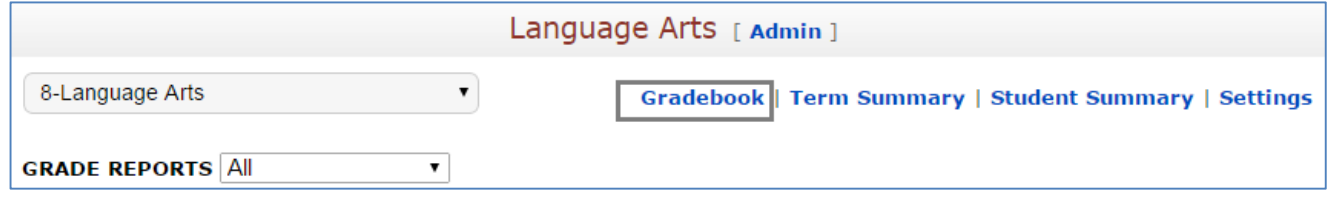

- 2. Click the **Gradebook** link.
- 3. Click the **Assignments** link on the gradebook tool bar.

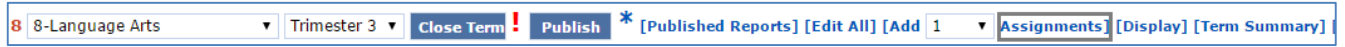

*Note: You can select the number of assignments from the Add drop-down list if you want to create more than one assignment.*

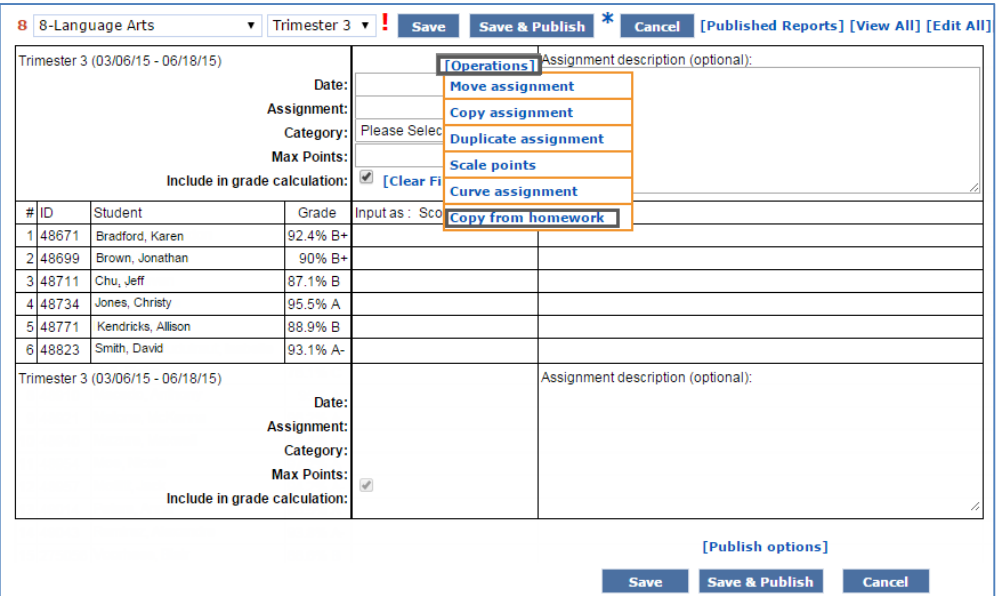

- 8. Click the **[Operations]** link.
- 9. Click the **Copy from homework** link from the drop-down list.

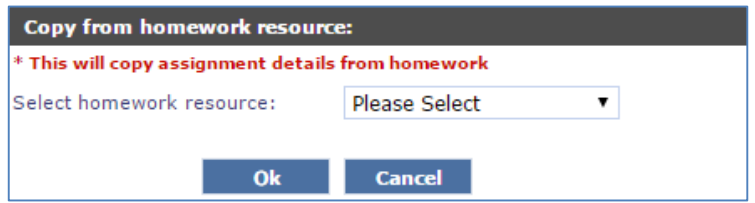

10. Select the homework resource from the Select homework resource list box.

If an assignment is already linked to homework and the logged in user does not have 'Edit' permission for that particular Homework resource and has 'Edit' permission to the gradebook, then the user can edit the gradebook but cannot link the homework to the gradebook.

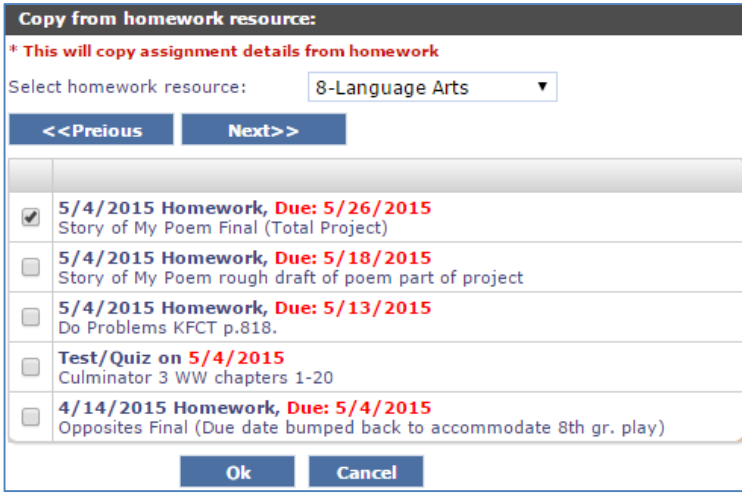

**Note 1:** If you delete an assignment, it will be removed from both the Homework and the *Gradebook resources.*

**Note 2:** If you move an assignment from one term to another term or from one resource to another resource, then the link to the homework also will be moved with the change in the *due date.*

**Note 3:** If you delete an assignment, it will be removed from both the Homework and the *Gradebook resources.*

11. Select the homework and click **Ok**.

**Note:** You can select only one homework from the list.

## **Gradebook Standard Assignment List**

Viewing the performance of a student over time is vital to poviding the support and assistance that a person may need. This story of the student's progress may be found in a number of the repors within SchoolSpeak.J Using many of the the standard reports in the gradebook provides teachers with the techiogy to monitor student progress.

#### **Location:** Gradebook Resource

**Description**: A gradebook-based report that allows teachers to view the assignments and standards details for a particular gradebook. This report is applicable for schools using the standard grade capabilities of the gradebook.

#### **Benefits:**

- Assignments given for each standard in a specific term or up to specific terms
- Assignments not taught in a specific term or up to specific terms.

#### **To Access**

1. Click on any gradebook with standard grading enabled.

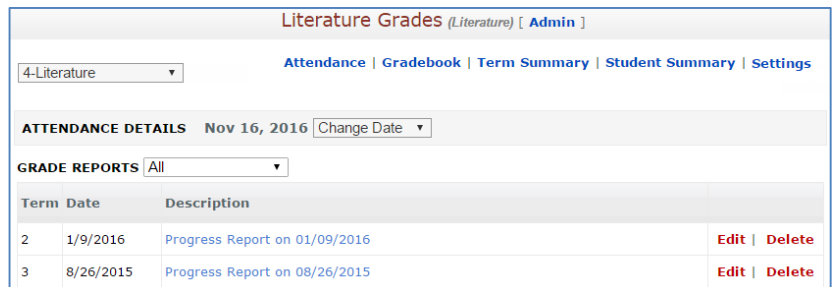

- 2. Click the **Gradebook** link.
- 3. Click **[Reports]** in the menu of the gradebook.
- 4. Click the Assignment-Std List link.
- 5. Click again the [Reports] link within the new view.
- 6. Choose Assignment-Std List link.
- 7. Use the options at the top of the screen to change the view.

### **Cluster wide Member search**

Location: Cluster Accounts Search in Admin Tools - Accessible only for Cluster Administrators (For all schools that are part of a cluster)

**Description of Enhancement:** To search for members from all schools/communities within the Cluster Accounts.

#### **To access**:

1. Click Search members in cluster in Manage Users section on Admin page.

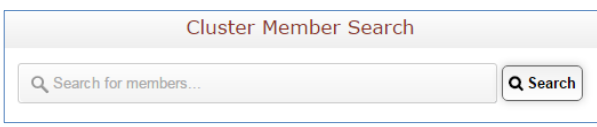

- 2. Type in the search field the name of the member you want to search for.
- 3. Click **Search**.

## **Search forms using custom fields (Single textbox for searching)**

**Location:** Forms Resource

**Description:** Search for text within the custom fields of the form in addition to the option to select search fields.

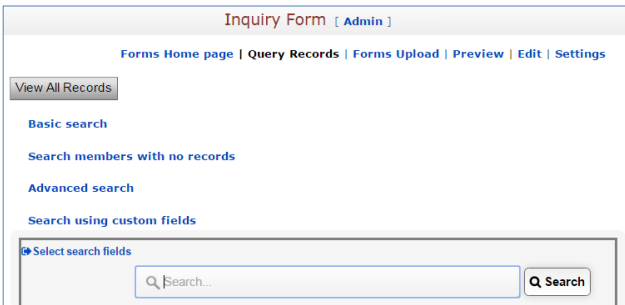

- 1. Within any form, click **Query Records.**
- 2. Click Search using custom fields.
- 3. Enter the data that you want to search for and click **Search**.

### **Renaissance Single Sign On (SSO)**

#### **Location:** Widget Resource (typically added in the school group)

**Description:** The Renaissance SSO option in the widget resource allows any parent with a Renaissance Learning account in SchoolSpeak to directly log in to the renaissance account from SchoolSpeak without having to re-enter login credentials.

**Note**: The Renaissance SSO is configured by the SchoolSpeak technical team to enable the Renaissance *option* on the Widget Resource page. Schools receive the login credentials Customer ID, Security Level, Access Key, and Login URL from Renaissance Learning Organization if schools have already synced data from SchoolSpeak to Renaissance; and schools send the login credentials to SchoolSpeak to set up SSO.

If the Renaissance SSO option is configured at the diocese level, it will be visible to the schools in the Widget resource.

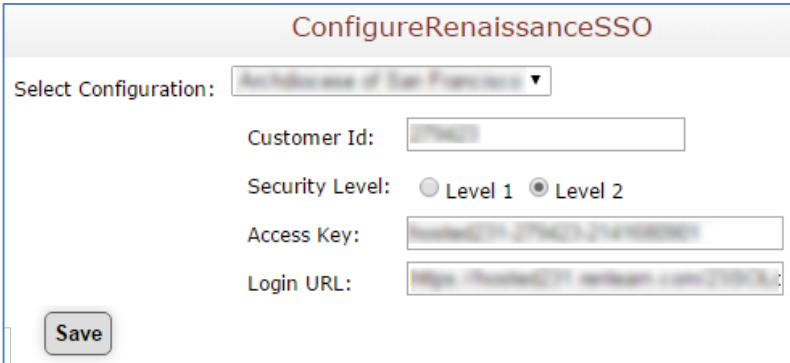

#### **To access:**

1. Click the Widget resource from School group on the Home page.

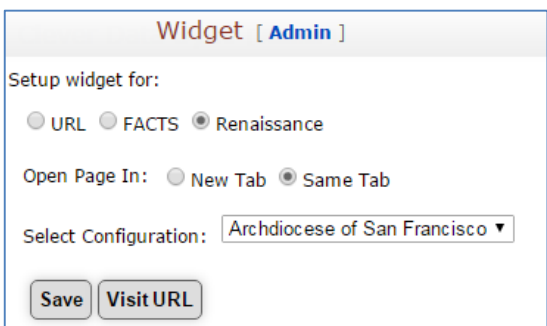

- 2. Select the Renaissance option from Setup widget for.
- 3. Click Visit URL.

### **Report Builder Filter Option**

SchoolSpeak's report builder enables schools to create custom reports using the fields contained in the profiles. The new filter/sort options allow schools to change the view of the data by identifying specific conditions. For example, in a report containing student addresses you may identify a specific town that you would like the report to display.

#### Location: Report Builder Admin Tool in Manage Resources

**Description:** To view specific information in the created reports using filter criteria.

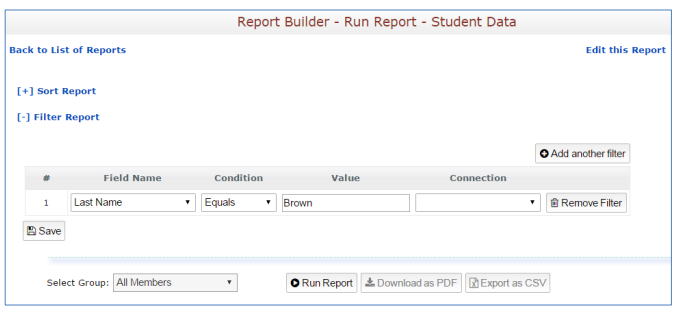

#### **To access:**

1. Click Report Builder Admin Tool.

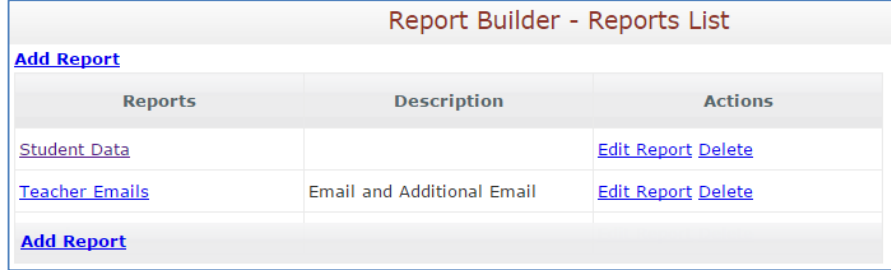

2. Click on any report from the Reports column.

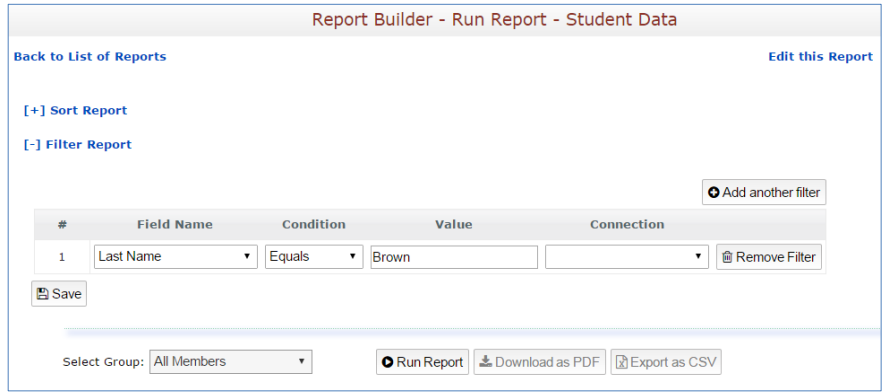

3. Click Sort Report or Filter Report.

4. Enter the sort/filter criteria and click **Run Report** to generate the report based on the specified sort/filter criteria.

You can also use **Save** to save the sort/filter for future use.

### **Clever Sync**

Some schools may use the Clever application to assist in handling Id's and passwords across many applications. The new SchoolSpeak sync funtionality allows schools to reuse the student information contained in SchoolSpeak – lowering the maintenance for administrators. (Clever is from Clever, Inc)

### **Location:** Clever Integration Admin Tool

**Description:** Connects the SchoolSpeak Student Information System with your school's member data the data stored on the Clever. The clever data sync tool on SchoolSpeak facilitates the generation of custom reports based on the schools data and then uploads them to Clever. The tool allows data generation based on SchoolSpeak member information and uploads it at any point of time. The tool includes an option to download and view the generated files. Once the data is uploaded to Clever, it can be leveraged by more than 200 applications available on the Clever platform.

### **To access:**

1. Click **Configure Clever Data Sync** from Other section on Admin page. Please refer to SchoolSpeak's Clever Data Sync documentation to learn more.

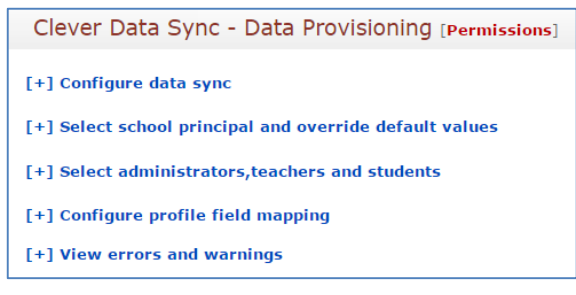

### **Interactive Member Permission page**

Member permissions is now easy to maintain through the interactive Member Permission tool. Administrators may view/add/remove permissions for members in a single interface.

#### **Location:** Member Permission Admin Tool

**Description:** Administrators may search for members and modify permissions to groups and resources within the application.

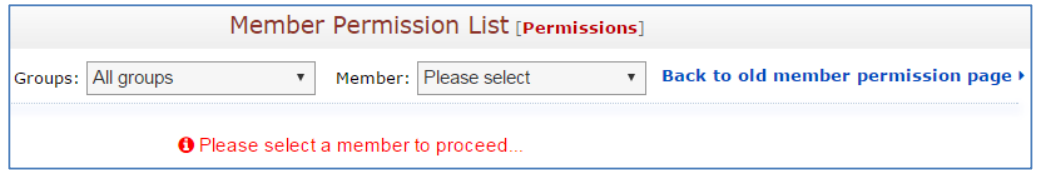

**Note**: Functionality is the same as before. Only the interface of the page design is enhanced.

### **Custom Fields - View Permission on fields/sections**

Schools may use permissions on sections and fields contained in the profiles to allow members to see information that would ordinarily not be viewable. For example, if school wants to permit the school nurse to view the health information of the students, SchoolSpeak administrator can give View Permission in the respective health fields/section only to those members who can view the health information.

#### **Location:** Member Profile Page

**Description:** To enable members to view/edit certain profile fields/sections on the Member Profile page. 

**Allow View By** – Specifies which members may view the data contained either in the section or the field. The section would be the more general and allow the member to see all of the fields in the section. The field VIEW permission allows the member to SEE the information.

#### **To access:**

1. Click **Add/Edit Profile Fields** at the top-right of the Profile page.

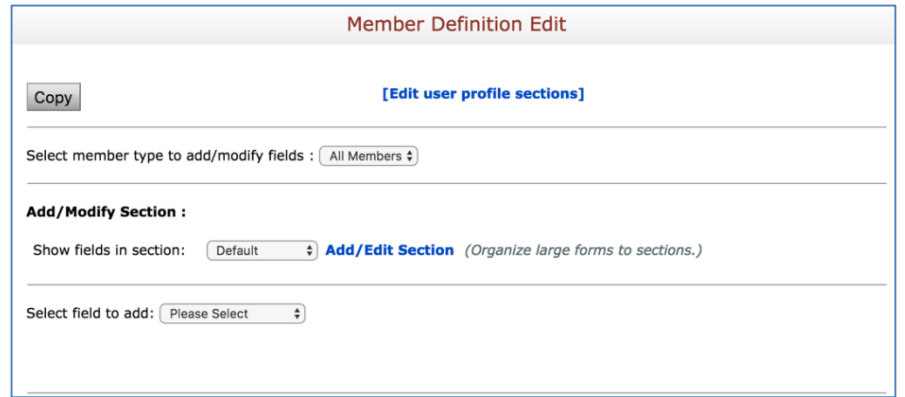

#### 2. Choose the section to edit.

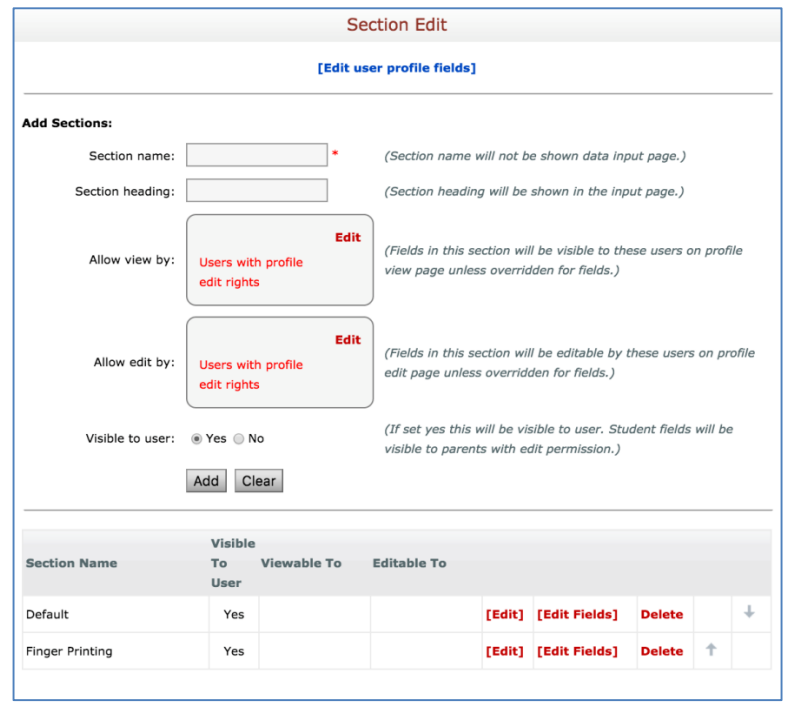

3. Click **Edit** in the **Allow view by** box.

## **Custom Fields - Edit Permission on Fields/Sections**

#### **Location: Profile Page**

**Description:** To limit members from editing certain profile fields/sections on the Member Profile page. 

Allow Edit by – Specifies which members may edit the data contained in either the section or fields. Providing this permission at the section level will allow the member to edit all fields in the section. Providing this permission at the field level will allow the member to edit only the field indicated.

#### **To access:**

1. Click Add/Edit Profile Fields at the top-right of the Profile page.

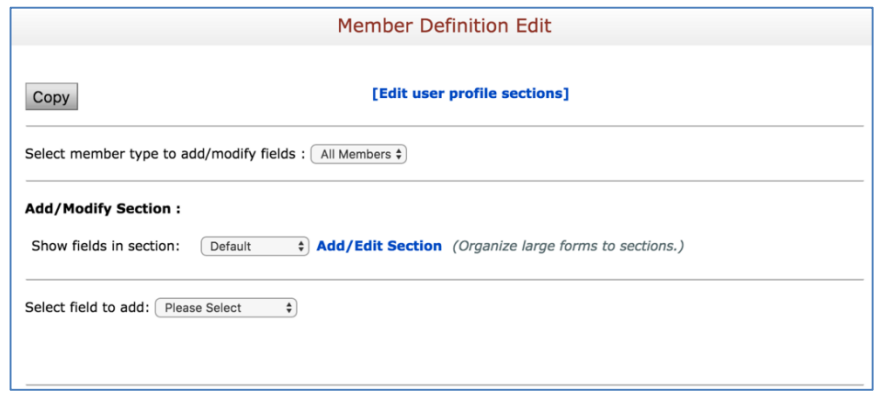

2. Click [Edit user profile fields]/Add/Edit Section link.

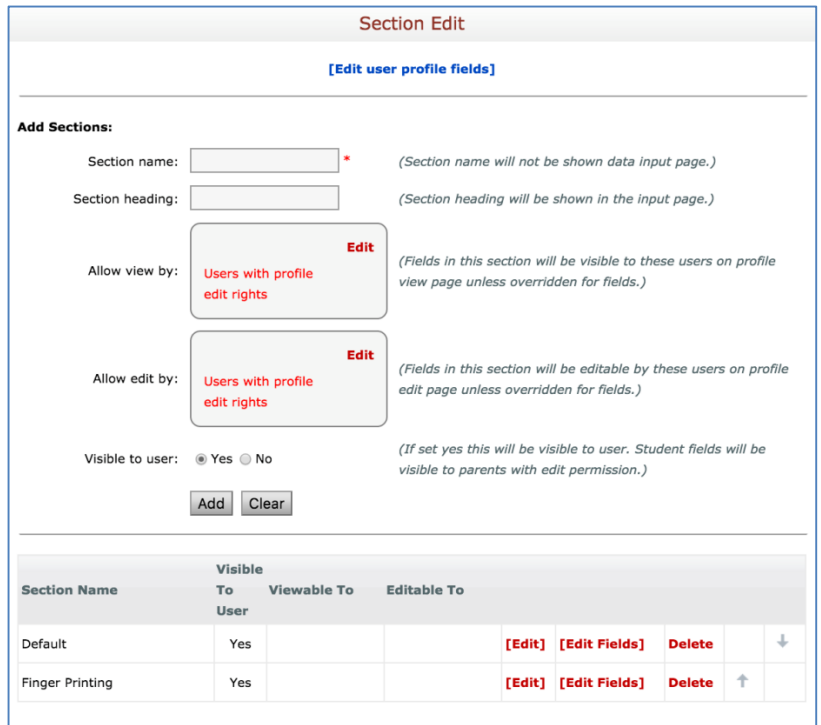

3. Click **Edit** in the **Allow edit by** box.

5.

### Student Transfer from Other Communities

- 1. Location: Add Family Admin Tool (For all schools that are part of a cluster)
- 2. **Description:** This feature is applicable only to cluster schools/diocesan schools. A SchoolSpeak Administrator may copy student details along with member association from another school/community by using the **Click here to transfer student from another school** link on the **Add Family** page.

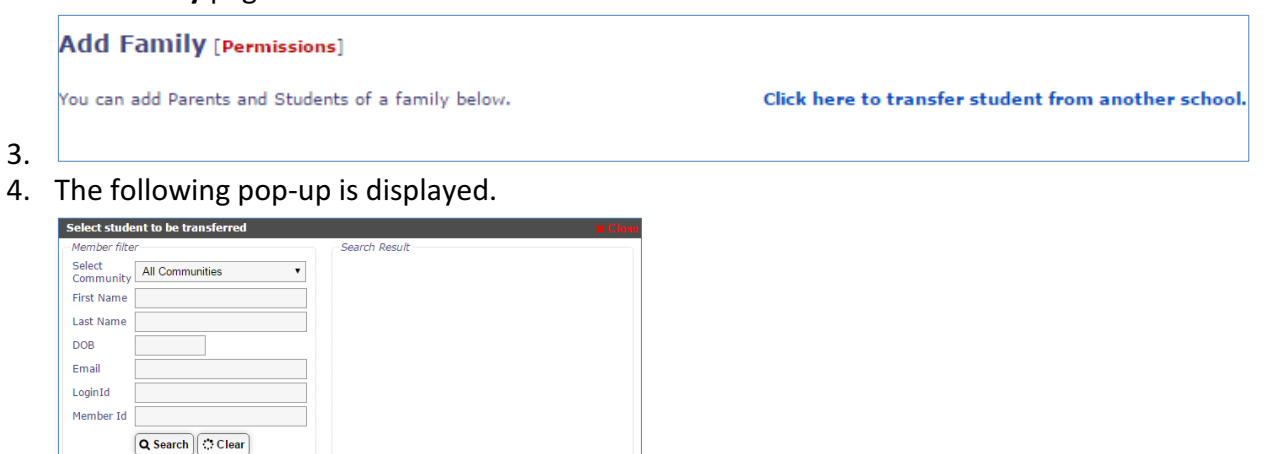

## **Customizable Report Card**

#### **Location: Report Card Resource**

**Description:** To provide facility to select different layouts for Report card and add/edit /remove sections/fields in the Report card.

### **To access**:

1. Click the report card link in the left-margin.

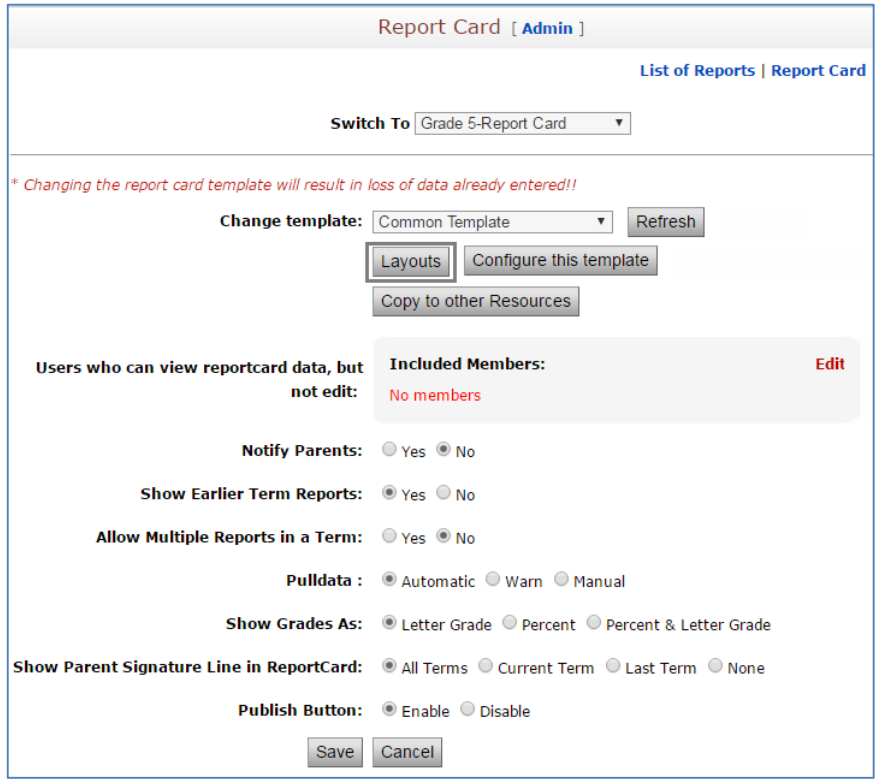

2. Click **Layouts**. 

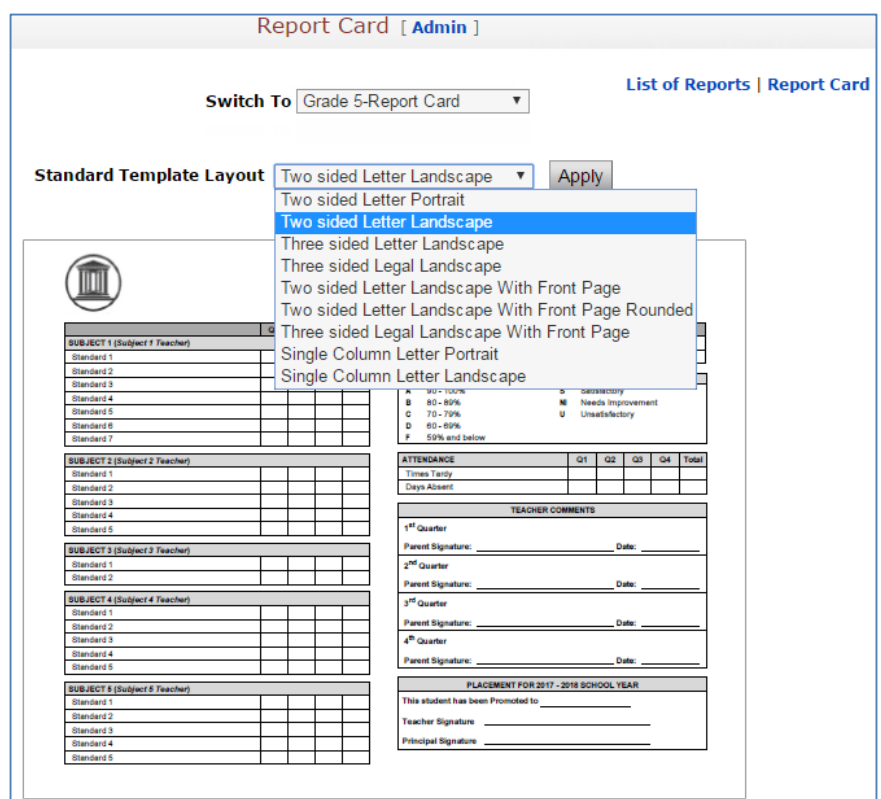

- 3. Select the required layout from the **Standard Template Layout** list.
- 4. Click **Apply**.

## **Copy/Move Volunteer Signup entries to same/other Volunteer Calendar resources**

The abilty to move/copy signups within a volunteer calendar is a powerful addition to this resource. Now administrators may reuse scheduled date/time slots for other events. This is especially useful when setting up parent teacher conferences. Once the time slots are created for one teacher, members with edit permission or admins may now copy these times to other **teacher's signups.**

#### **Location:** Volunteer Calendar Resource

**Description:** To copy/move the entries to other dates within the same or other volunteer calendar resources.

- 1. Click Add/Modify Entries.
- 2. Click Copy/Move Entries.

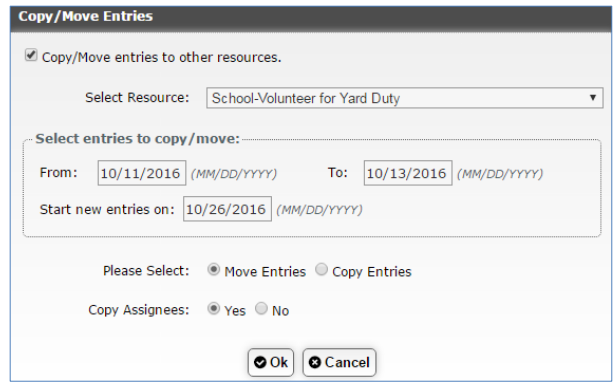

3. Choose the resource you are copying the entries to and the date range that should be copied.

*Note: Click Copy Entries to copy, if you click Move Entries they will be moved from their current location to the new location.*

### **Manage Resource New Interface**

**Location:** Manage Resource Admin Tool

**Description:** Enables to easily manage different operations like setting resource permissions, archive activities for multiple resources at one time.

- 1. Click Manage Resource tool on Admin page.
- 2. Clicking on Try new manage resource page link displays the following page.

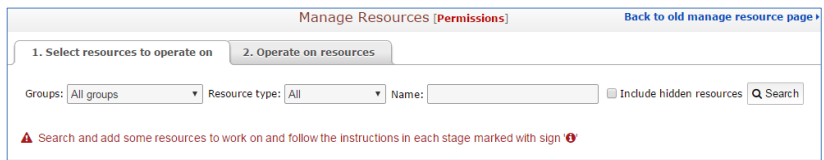

- 3. Select the following:
	- Group from Groups drop-down.
	- Type of resource from **Resource** type list.
	- Enter the resource name in the **Name** field (if left blank then all resources of the selected type will display).
	- Check the Include hidden resources option if you want the hidden resource to be displayed.
- 4. Click **Search**.

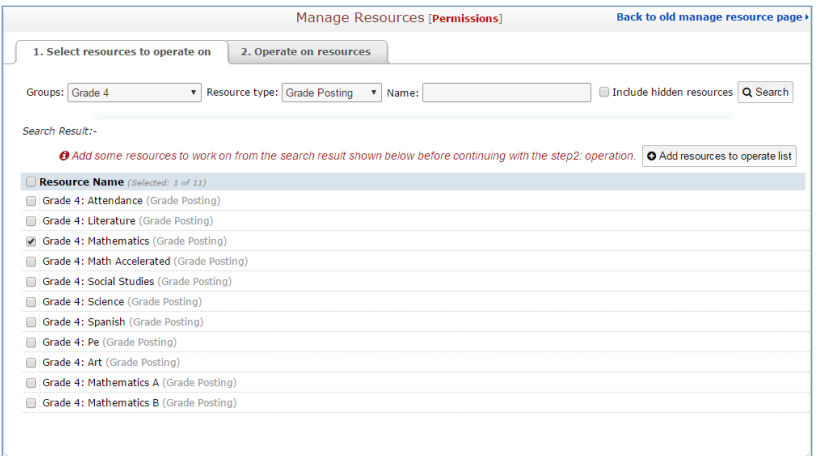

5. Select the required resource(s) and click Add resource to operate list.

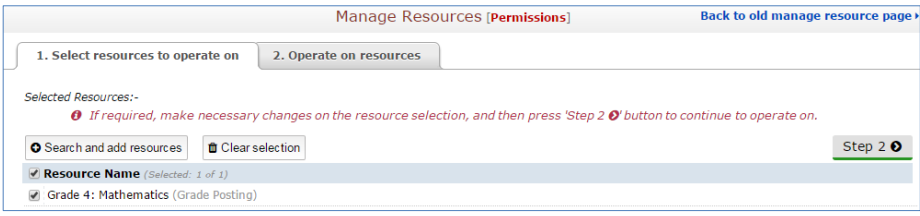

6. Now click **Step 2** or **Operate on resources** tab to proceed.

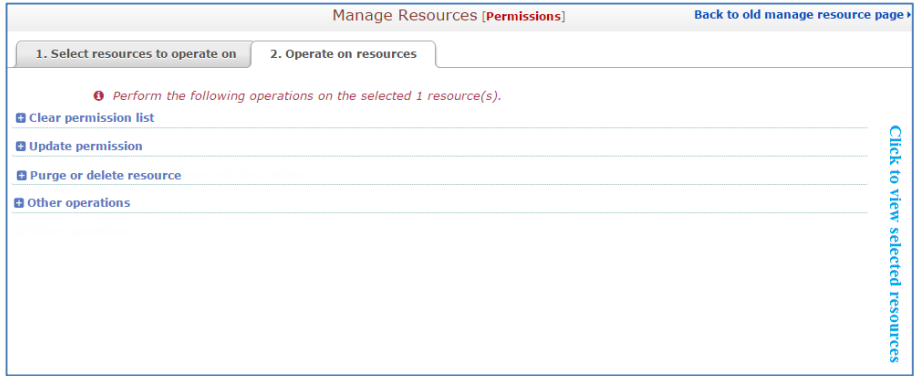

7. Click on the links as per required operation.

### **Manage Members New Interface**

**Location:** Manage Members Admin Tool

**Description:** Enables SchoolSpeak administrators to easily manage member operations like setting member type and member permission, changing member details, setting member access privileges on multiple members at one time.

- 1. Click Manage Members Tool on Admin page.
- 2. Clicking on Try new manage members page link displays the following page.

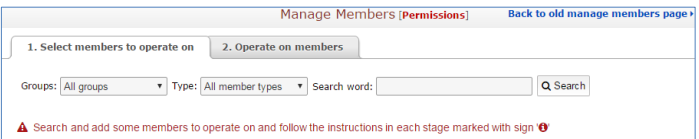

- 3. Select the following:
	- **•** Group from Groups drop-down.
	- Member type from Type drop-down.
	- Enter the search name in the **Search word** field (optional).
- 4. Click **Search**.

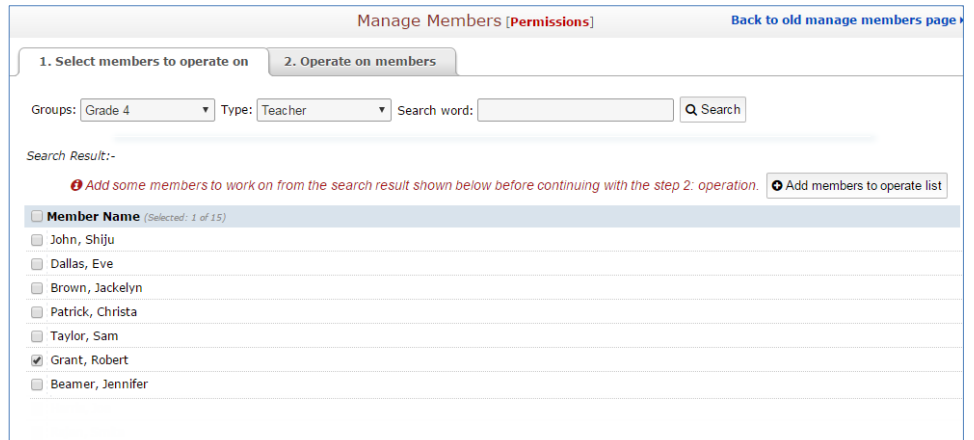

5. Select the required member(s) and click **Add members to operate list**.

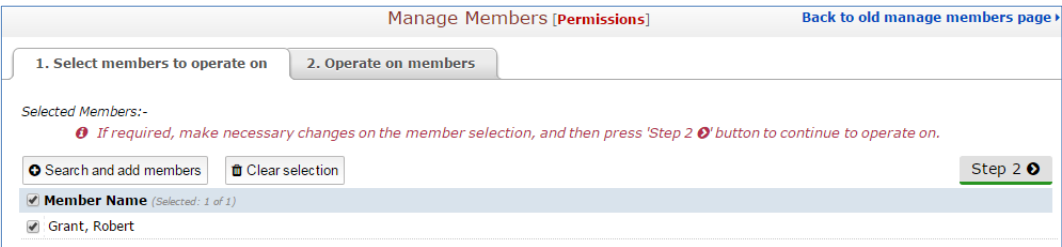

6. Now click **Step 2** or **Operate on members** tab to proceed.

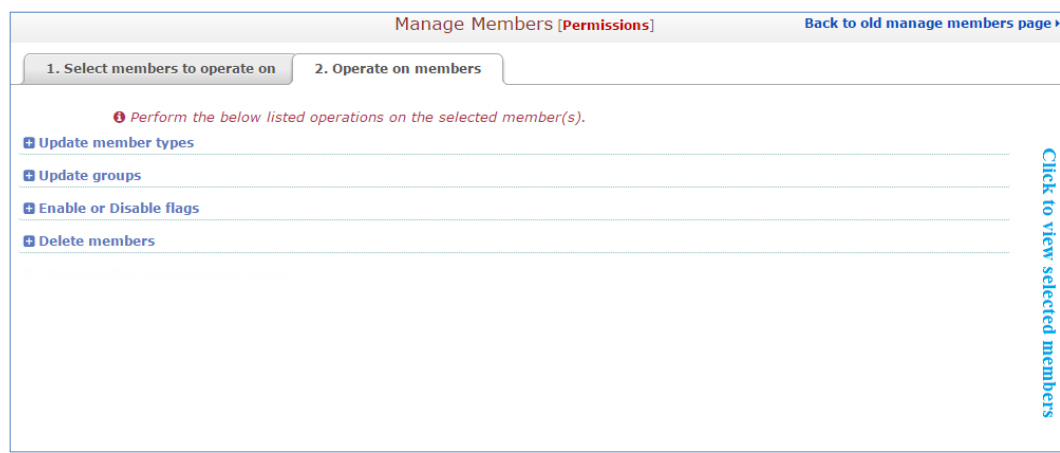

7. Click on the links as per required operation.

### **Auto Sync Entries from Volunteer Calendar with Goal Tracking resource**

The goal traching resource can automatically update family service hours through a connection to the volunteer calendars they use to sign up. This reduces the amount of maintenance for program administrators to keep parent/student service goal levels up to date.

#### **Location:** Goal Tracking Resource

**Description:** Syncs the Goal Tracking resource with any Volunteer Calendar resource that is used within SchoolSpeak. Sync - short for synchronization - means that the Volunteer Calendar resource can automatically send data entries for members to the Goal Tracking resource. Refer the Goal Tracking Resource document to learn more.

#### **To access**:

- 1. Click Volunteer Calendar resource on the Home page.
- 2. Click the **Settings** link.

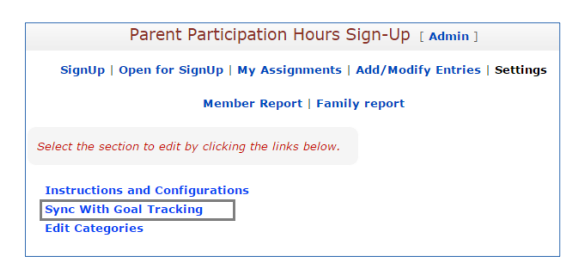

3. Click Sync With Goal Tracking.

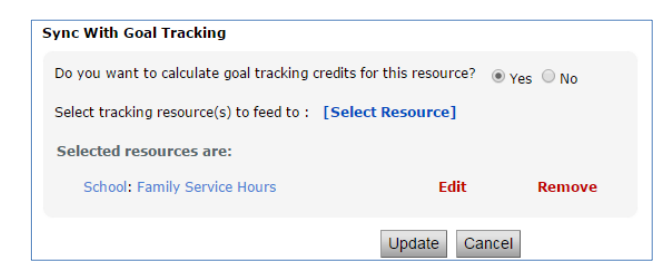

- 4. Set the 'Do you want to calculate goal tracking credits for this resource?' option to 'Yes'.
- 5. Locate Select Goal Tracking Resource(s) to feed to and click the [Select Resource] link.

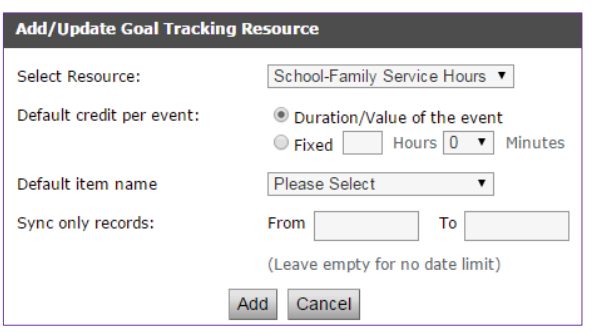

- 6. Indicate the appropriate options within the Add/Update Goal Tracking Resource pop-up box.
- 7. Click **Add**.

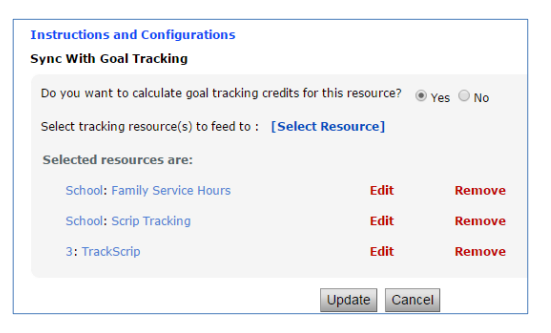

8. Click **Update**.

### **Resource Admin page New Interface**

**Location:** Resource Admin page

**Description:** Functionalities on the page are the same. Only the layout of the page is enhanced.

- 1. Click on any resource from left-margin.
- 2. Click the [Admin] link next to the Resource name.
- 3. Locate the Modify Resource Permission section.

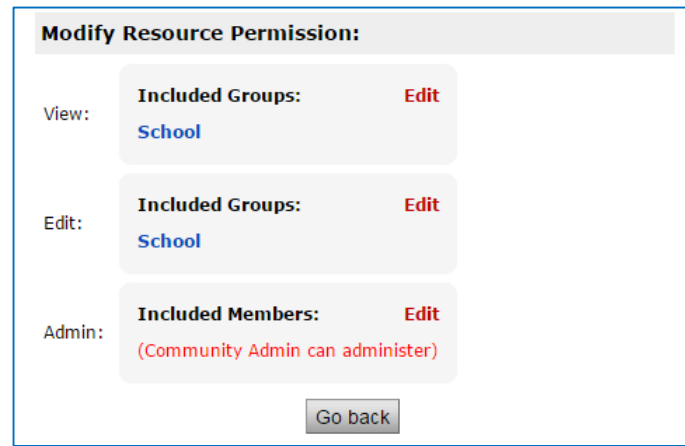

4. Click the **Edit** link in the View/Edit/Admin boxes.

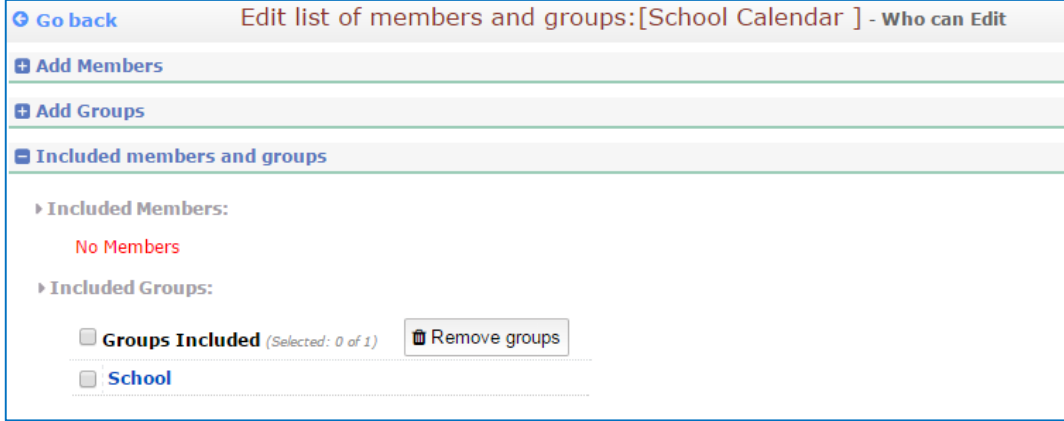

## **Edit link and drop-down for selecting assignment on the Gradebook Edit page**

Adding and editting grades just became easier. With the new assignment list drop down functionality within the Edit page of an assignment, teachers can move from assignment to assignment without having to go back to the gradebook display page and scroll through all of the **noted assignments.** 

#### **Location:** Gradebook Resource

**Description:** Enables teachers to edit the assignment score and select assignments for the selected term.

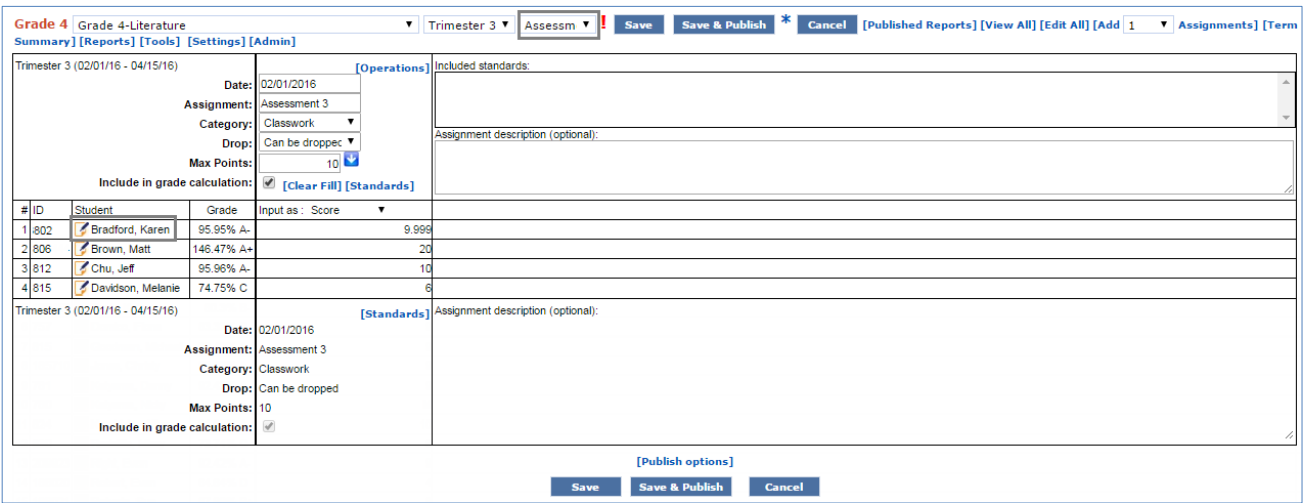

## **Grade, Attendance, and Seating Chart last update time on Manage Gradebook page**

A must for SchoolSpeak admins! When working with new teachers, navigating a new implementation or getting ready for report cards, SchoolSpeak administrators may now view the last time the gradebook, attendance book or seating chart was updated.

#### **Location:** Manage Gradebook Admin Tool

**Description:** Allows the administrator to view the status of gradebooks/attendance books within the application with the last update date/time details of grades, attendance, and seating charts on the Manage Gradebook page.

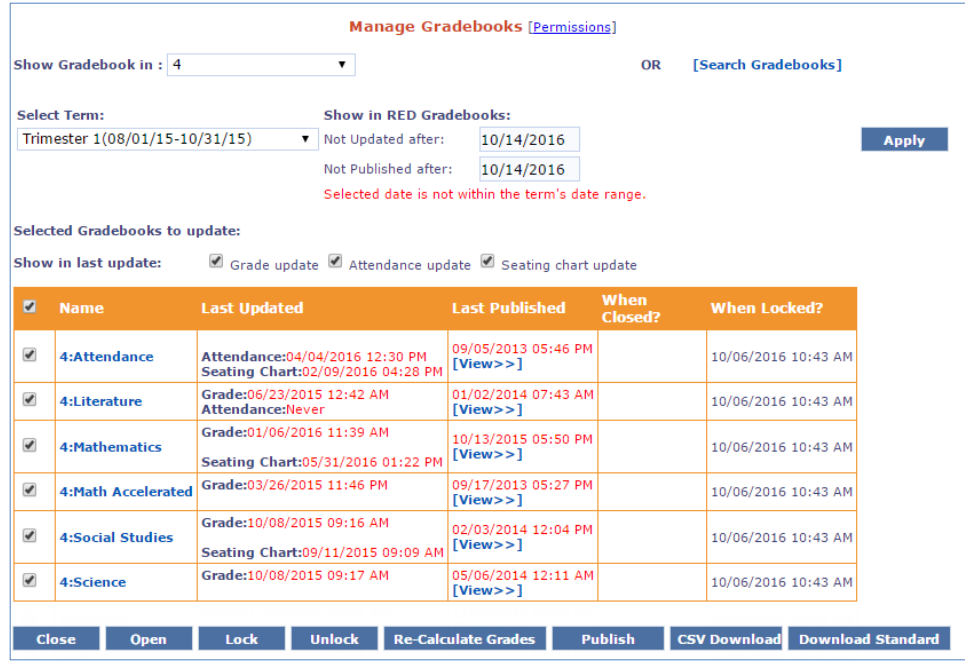

Contact SchoolSpeak Support

If you have any questions about the new enhancements, please contact SchoolSpeak Support. **P – 877-773-2513 Support@schoolspeak.com**